## **How to fix a Parent and Child's Relationships on Ancestry**

- 1. Identify the person in your tree who needs to be fixed and open their fact page.
- 2. In the tool bar in the upper right-hand corner of the page it says: search, tools, edit.

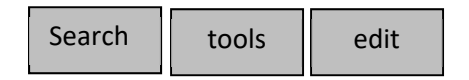

- 3. Click on "edit." A dialogue box will appear and show "Quick Edit", "Edit Relationships," and "Delete."
- 4. Click on "Edit Relationships." A new pop‐up box will appear and list all the relationships for that person. Each relationship box will look something like this:

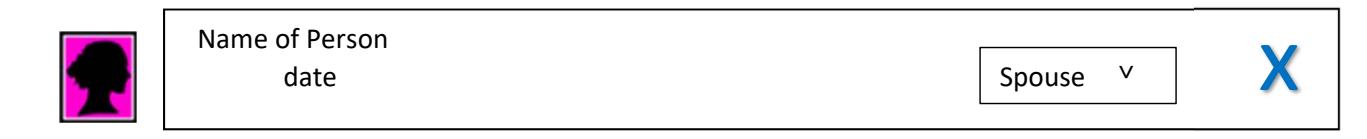

- Above each bar it will list the relationship (ex. mother, father, spouse, children)
- In each bar it will name the person and the year they were born, and have a relationship box on the right. To the right of the relationship box is a blue x.
	- o If you click on the black down arrow in the relationship box, it will list the possible relationships.
		- For a parent you can choose: biological, step, adopted, foster, related, guardian, private, unknown.
		- **For a spouse you can choose: Spouse, partner, friend, single, other,** unknown.
		- For a child you can choose: biological, step, adopted, foster, related, guardian, private, unknown.

## One Example:

In the 1940 census, my grandmother is listed as the mother of her stepchildren. Therefore, when I added this data into Ancestry I needed to edit the relationships of her stepchildren. To do this, I had to:

- Go to on my grandmother's data page and click on "edit." I next clicked on "relationships."
- I clicked on the blue "x" for each child that was not her issue.
- I next went to the data page of the correct mother of these children and added each child by clicking on "add family" which is located on the right‐hand column. You can pull up the pop‐up you need by clicking on the box "**+ADD**" at the top of the column, or by clicking on the dashed box at the bottom of the column that says "**+ Add Family**."
- At the top of the pop‐up box it will say, "Add a child for *this mother* and *this father*. (It will name the mother and the father.)

 Directly below this heading are the words, "SELECT SOMEONE IN YOUR TREE." Click on those words and you will get another pop‐up box where you type in the name of the child you deleted for the "other wife." *IMPORTANT: YOU MUST TYPE THE NAME AS IT WAS LISTED FOR THE OTHER MOTHER.*

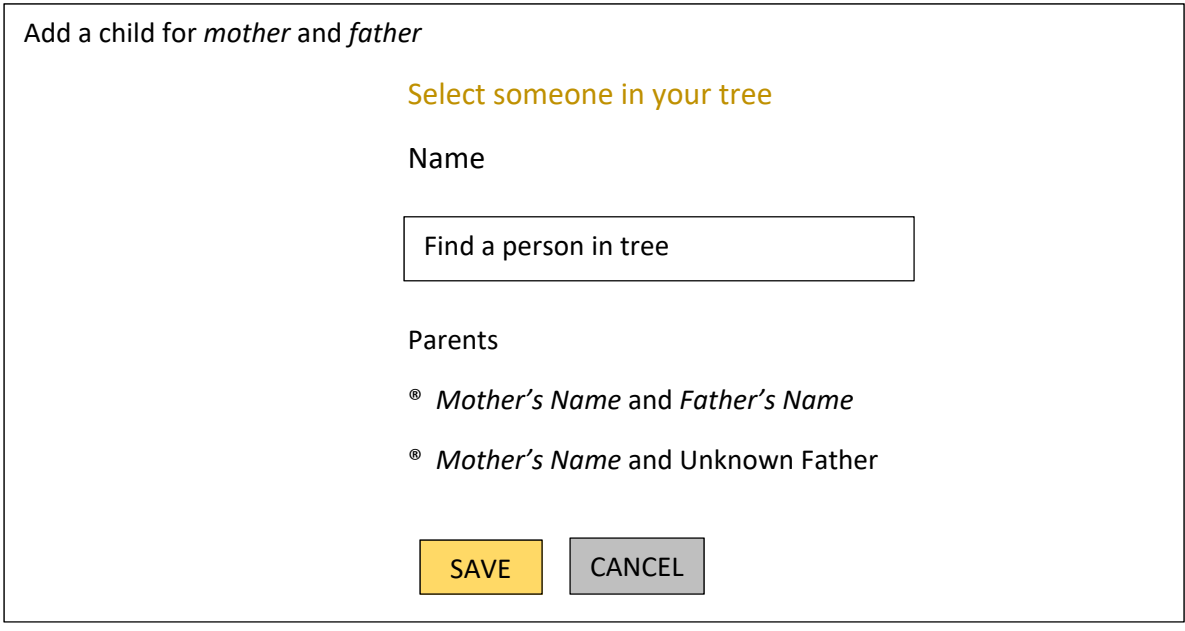

Click on save, and that child will now be listed under the correct mother.